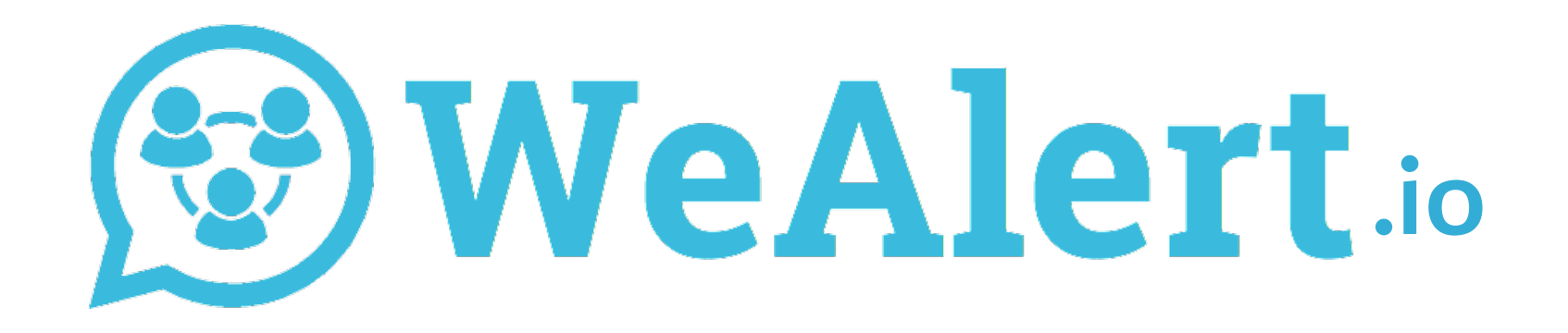

# How to use WeAlert.io in your neighbourhood **QUICK GUIDE WEALERT-APP**

## **Register to WeAlert.io**

#### **WHY?**

Within 20 seconds you are in direct contact with your neighbours and together we will keep our neighbourhood safe. The WeAlert.io-app adds you automatically in your neighbourhood groups after registration. You don't have to know your neighbours yet and you won't share personal details (address, phone number, e-mail) with your neighbours.

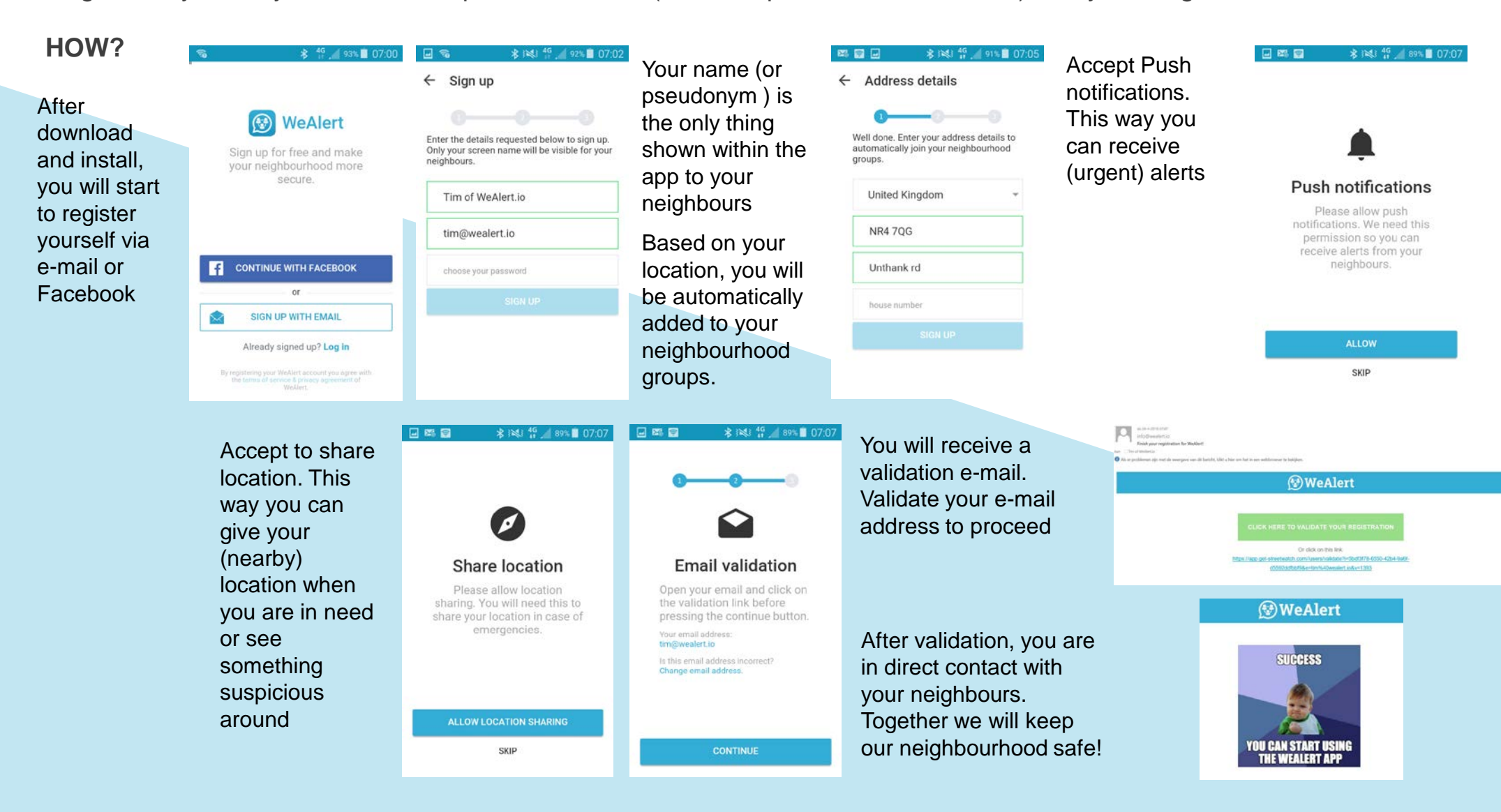

# **Log in and password recovery**

#### **WHY?**

Within 20 seconds you are in direct contact with your neighbours and together we will keep our neighbourhood safe. The WeAlert.io-app adds you automatically in your neighbourhood groups after registration. You don't have to know your neighbours yet and you won't share personal details (address, phone number, e-mail) with your neighbours.

#### **HOW?**

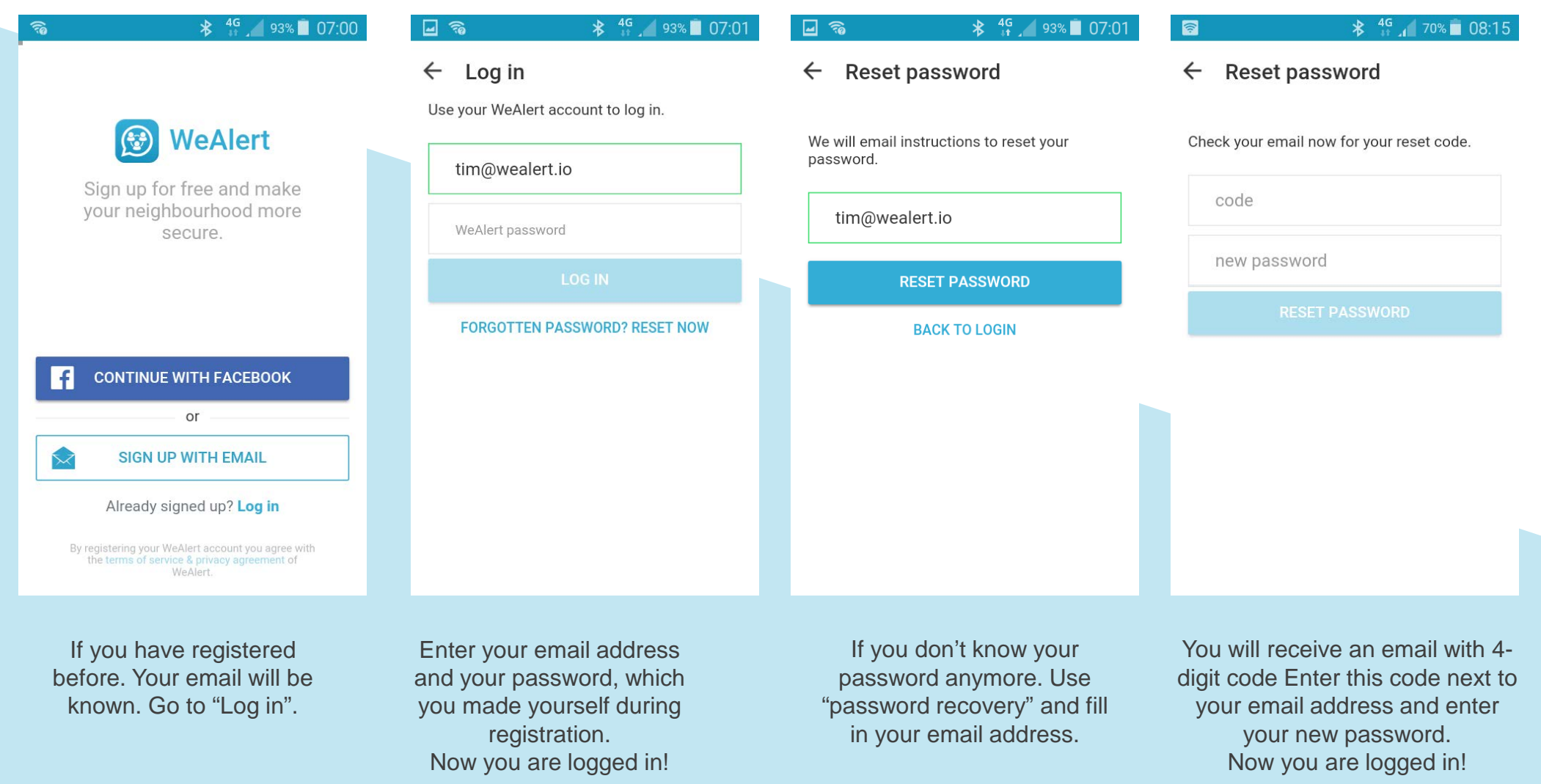

### **Add non-WeAlert.io users to your group (promotion within WhatsApp groups) [https://youtu.be/H-\\_h8q\\_cba8](https://youtu.be/H-_h8q_cba8)**

#### **WHY?**

The more neighbours use the WeAlert.io-app, the safer the neighbourhood will be. But it is not only about your neighbourhood, you can also help your friends and families neighbourhood by promoting the WeAlert.io-app in general. You can invite them via social media, e-mail, etc. As well promote the WeAlert.io-app via these channels. This way the community will grow everywhere and we will make every neighbourhood a safe place.

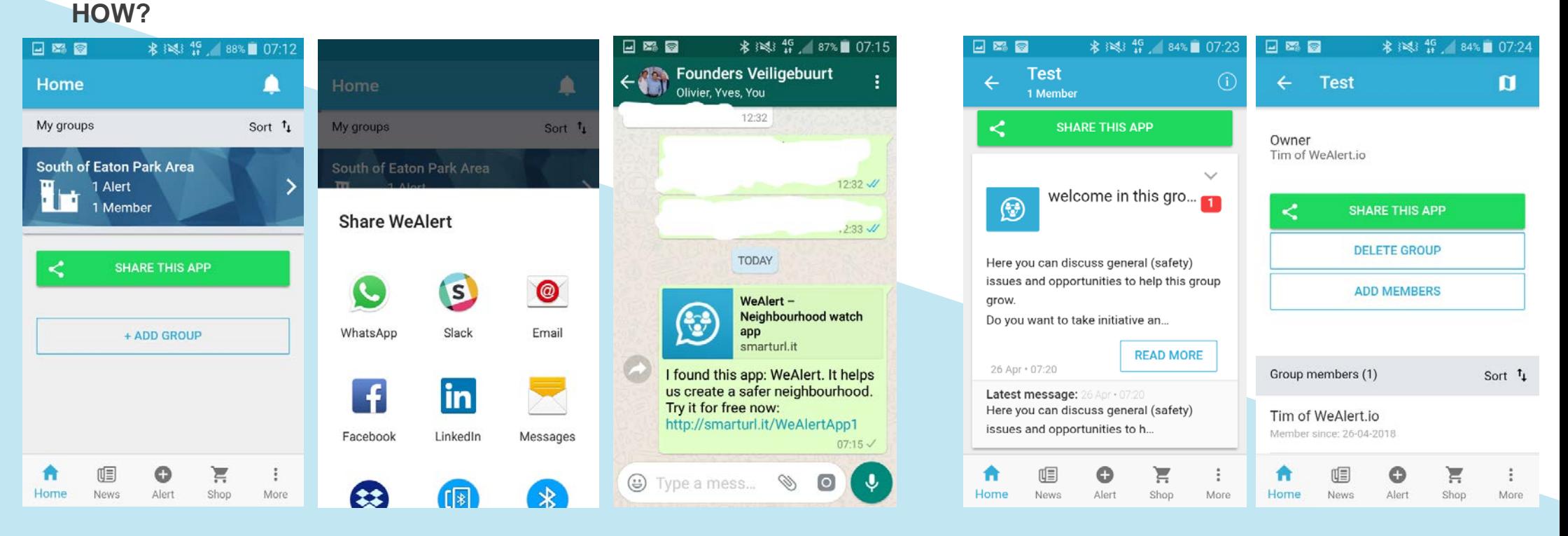

Within the group tab, press "share this app" This way you can invite your neighbours, friends and families to use the WeAlert app too

Next, as a "moderator" of a group you can add members to your group. Go to group details (i) on upper right. Here you can decide if you want to "share this app" via social media or e-mail or that you want to "add members" to your group. These members should already use the WeAlert.io app"

### **Create urgent message <https://youtu.be/dHYOr5cK7Ms>**

#### **WHY?**

To keep the WeAlert.io-app clean and clear for all neighbours, every alarm/ topic should be posted separate. This will make sure that conversations will be separated and every user can select (via settings) which messages he/she wants to receive and follow and which not. This way we will make the WeAlert.io-app suitable for everyone and to everyone's personal needs (no SPAM). An urgent message will be made via the Alert-button. A message which is more general and will stay applicable for more days can be made via "Other" (after "Alert").

#### **HOW?**

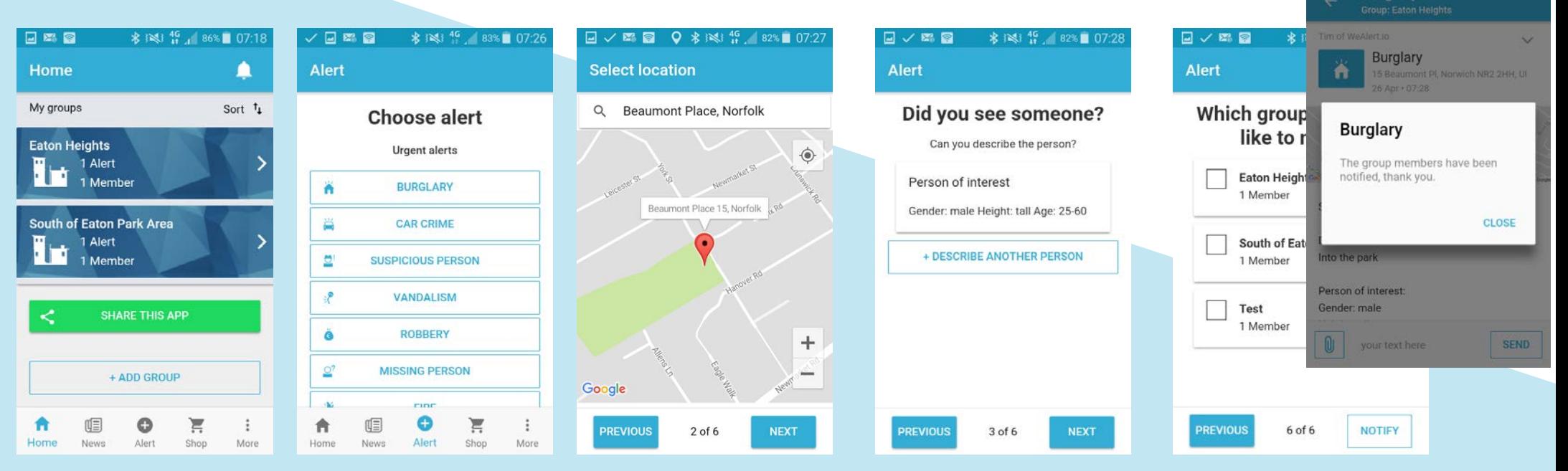

Press "Alert" in the home screen and start the alert flow

Enter the type of alert and the location. Always call the emergency services first! Add description of the incident/ observation and add other useful information to the alert Finally, you post the alert in the relevant group.

\* INSI 45 82%■ 07:2

/ 四 日

### **Settings & notifications <https://youtu.be/pPGtJDKgfFU>**

#### **WHY?**

You can decide which new messages you want to receive and how. It is all about your personal needs. This makes the WeAlert.io-app suitable for everyone. For example you can set the sounds of new messages "off", but the pop-ups "on". You can do this to all messages via the menu, or per group via the group/message settings. This helps to reduce SPAM and make the WeAlert.io-app as effective as possible.

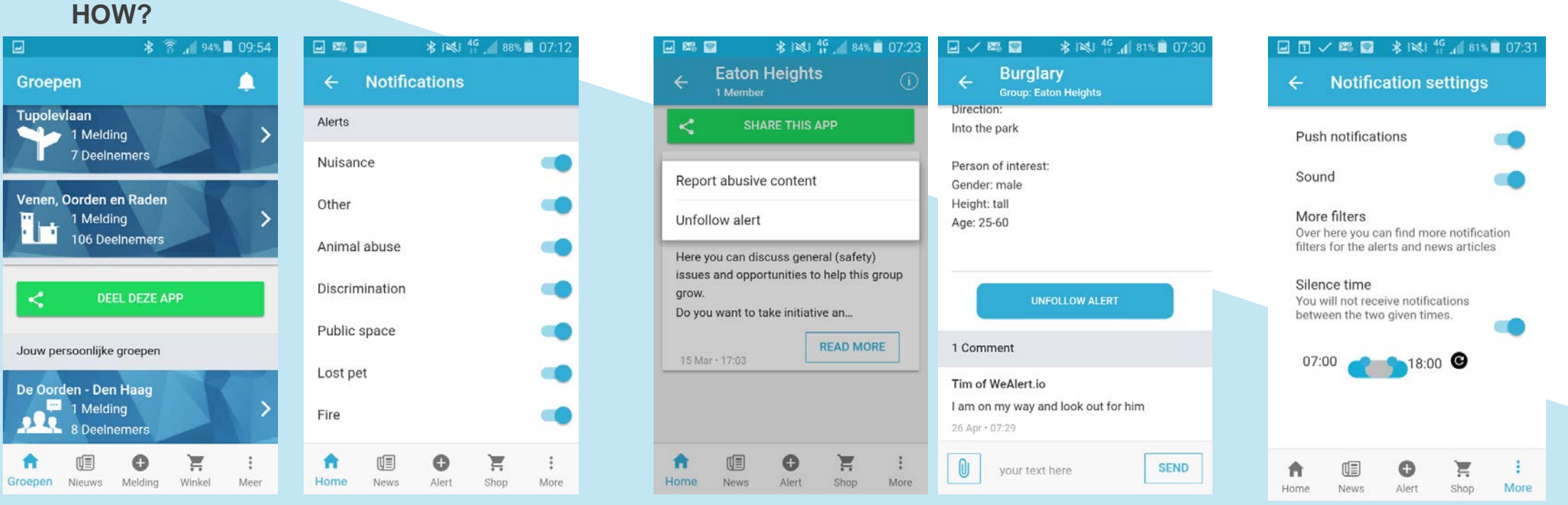

Press on the bell (top right). Here you can decide about which topics/alerts you want to be notified. You can adjust this for the alerts in the neighbourhood and for the content in the news page

When an alert is received. You can decide if you want to follow/ unfolow this specific alert.\

You can do this via the action button (v) or via the big "unfollow alert" button

You can adjust all notifications via "more" and "notifications". You can decide how you want to be notified

### **Search/ Add (managed) groups <https://youtu.be/8SRmb41mnaI>**

#### **WHY?**

The WeAlert.io-app adds you automatically to your neighbourhood groups. Next to these groups, there are more groups in your neighbourhood which can be relevant to you (nearby streets, neighbourhoods, or blocks). When you add yourself to these groups, you will be in contact with them and receive relevant messages from these groups.

#### **HOW?**

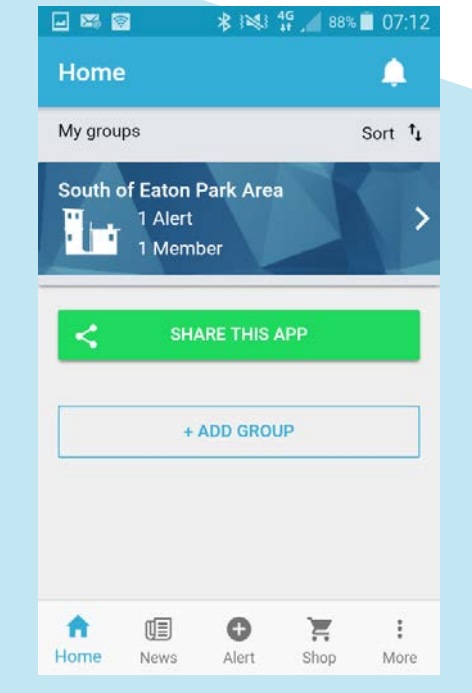

Within the home screen (Groups) you press below on "Add Group".

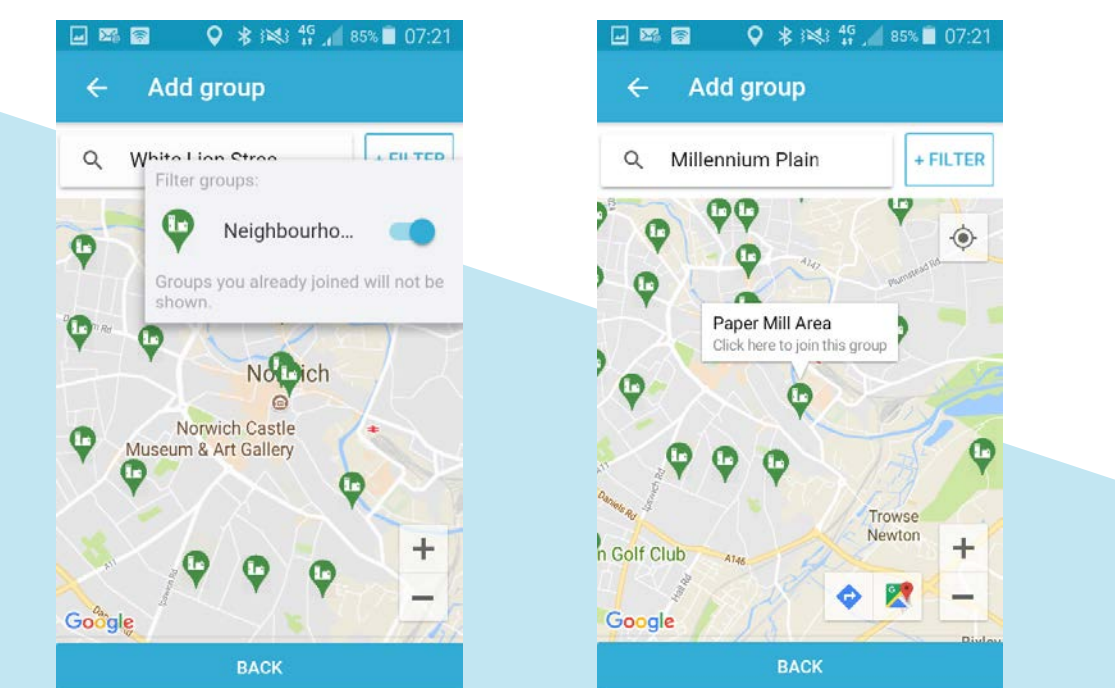

Via the map you can see your location and the groups nearby. Press on the pointer to show information. Press "Add Group" to join this group.

At a managed (closed) group (lock) the owner/administrator of the group receive your request to join the group and the owner can decide. At all other groups you will enter the group directly.

日率图 \* 1≥ 49 49 86% 07:17 Add group Q Eaton + CREATE NEW GROUP Eaton Heights **JOIN** neighbourhood (Manchester NH) Faton area **JOIN** neighbourhood (Norwich) SE Eaton Area **JOIN** neighbourhood (Norwich) NE Eaton Area **JOIN** neighbourhood (Norwich) Home **News** Alert Shop More

Or you search the group on the list. You can search the name of the group and press "Add Group" to join this group.

### **Create a new (managed) group <https://youtu.be/g3dcfiP8Gks>**

#### **WHY?**

The WeAlert.io-app adds you automatically to your neighbourhood groups. Next to these groups, you can also unite yourself with your neighbours in other groups which can be relevant to you (combination of nearby streets, neighbourhoods, or blocks). Or you can start a managed group in which only selected users (neighbours) can enter after you have accepted them (neighbourhood watch team, etc). These new groups you just started are easy to find by other users, which will help grow your group, without extensive promotion and a lot of manual actions. *Within managed (closed) groups, you as owner/ administrator still need to "accept" new entrants*

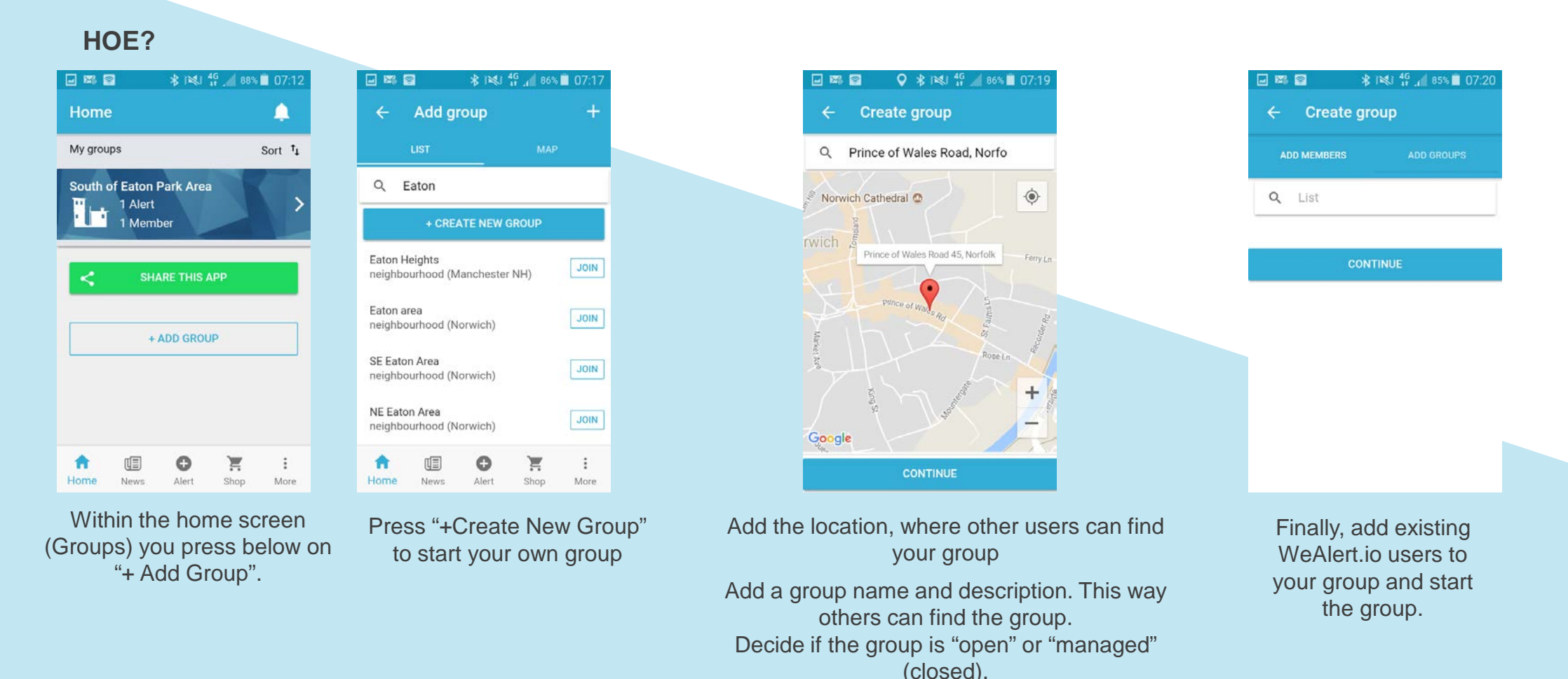

### **Add user to (managed) group <https://youtu.be/6RNvnwHQWwg>**

#### **WHY?**

The WeAlert.io-app adds you automatically to your neighbourhood groups. Next to these groups, you can also unite yourself with your neighbours in other groups which can be relevant to you (combination of nearby streets, neighbourhoods, or blocks). Or you can start a managed group in which only selected users (neighbours) can enter after you have accepted them (neighbourhood watch team, etc). These new groups you just started are easy to find by other users, which will help grow your group, without extensive promotion and a lot of manual actions. *Within managed (closed) groups, you as owner/ administrator still need to "accept" new entrants*

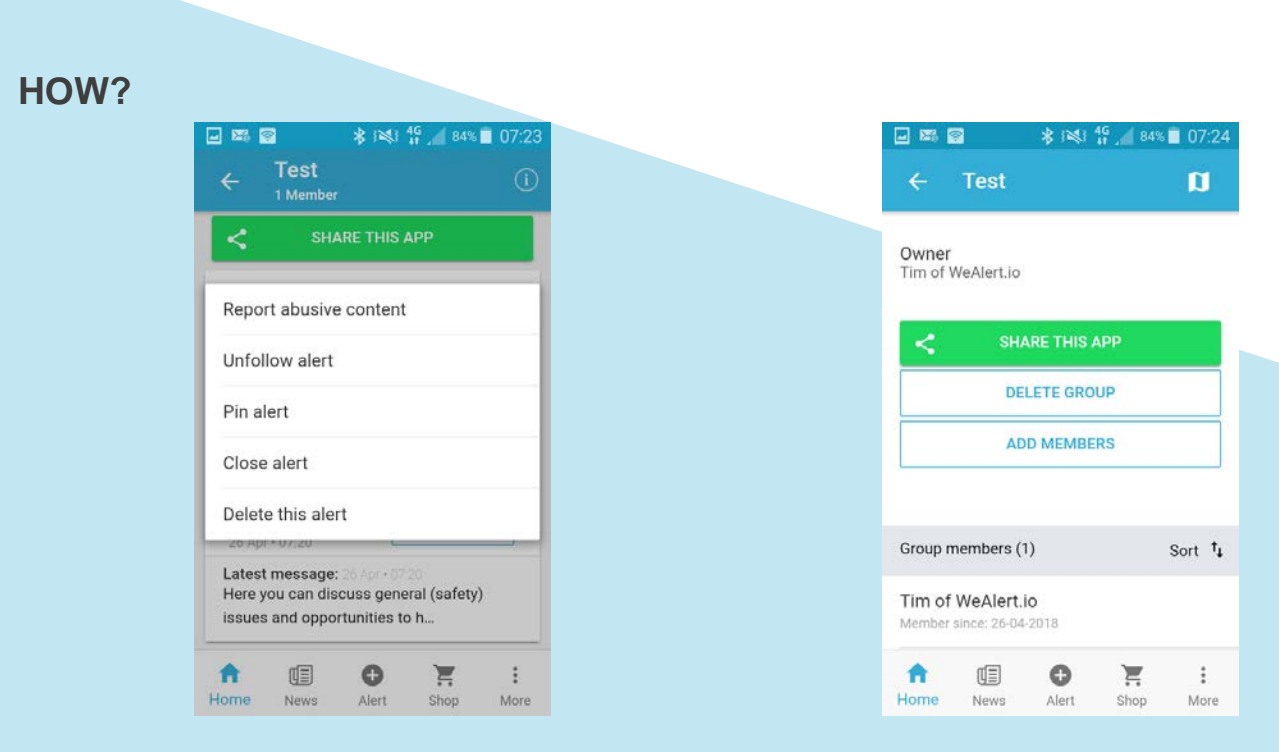

Within the home screen (Groups) you press on your group and enter the group. Press on the name of the group on the top ("i") and you will go to the group details.

Press "add users" to add existing WeAlert.io users to your group.

Search and find users from your neighbourhood and add them by selecting.

### **Delete/ Leave a group or message <https://youtu.be/dHYOr5cK7Ms> & <https://youtu.be/pPGtJDKgfFU>**

#### **WHY?**

When a group or (urgent) message is not relevant to you and you don't want to receive any messages/notifications from this. You can leave this group or message, so that the WeAlert.io-app stays relevant to you. If you started a group or (urgent) message yourself, but the relevance is over. You can delete this message or group. This way you will close it for everyone and we keep the WeAlert.io-app clean and clear.

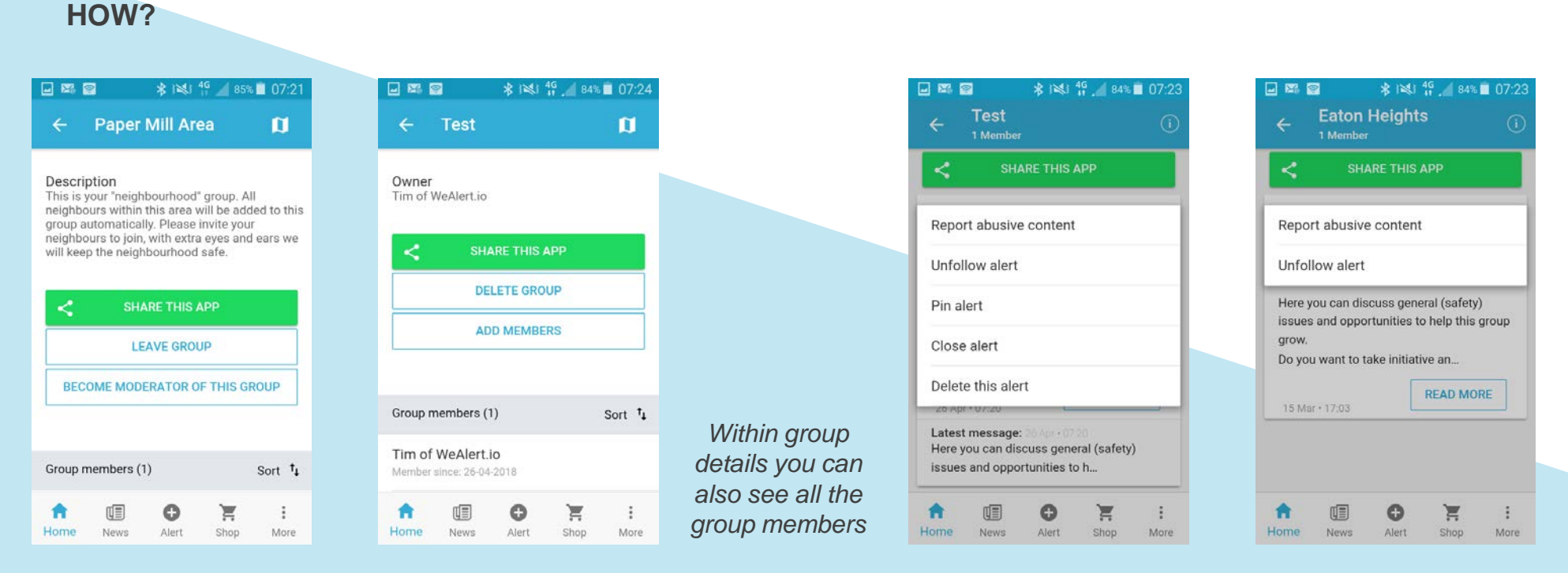

Go to group details via (i) on top right of the specific group

As a group owner/ administrator you can delete the group. This will delete the group for all users. Other users can leave this group. This way the group will be there for the other users who haven't left.

As a group owner/ administrator and the one who made the alert, you can delete the alert via the action button (v) at the alert.

As a normal user, you can only "unfollow" that specific alert or report abuse to WeAlert.io and the administrator

### **Start private chat/ group <https://youtu.be/g3dcfiP8Gks>**

#### **WHY?**

If you want to send a message to one person, have a one-on-one conversation, or a conversation with a small group of people you know. You can start a private chat/ group. You can do this to discuss/ share learnings about managed groups, or to ask someone to give more information before you let him/her in your managed group.

**HOW?**  *We will improve this feature in the near future*

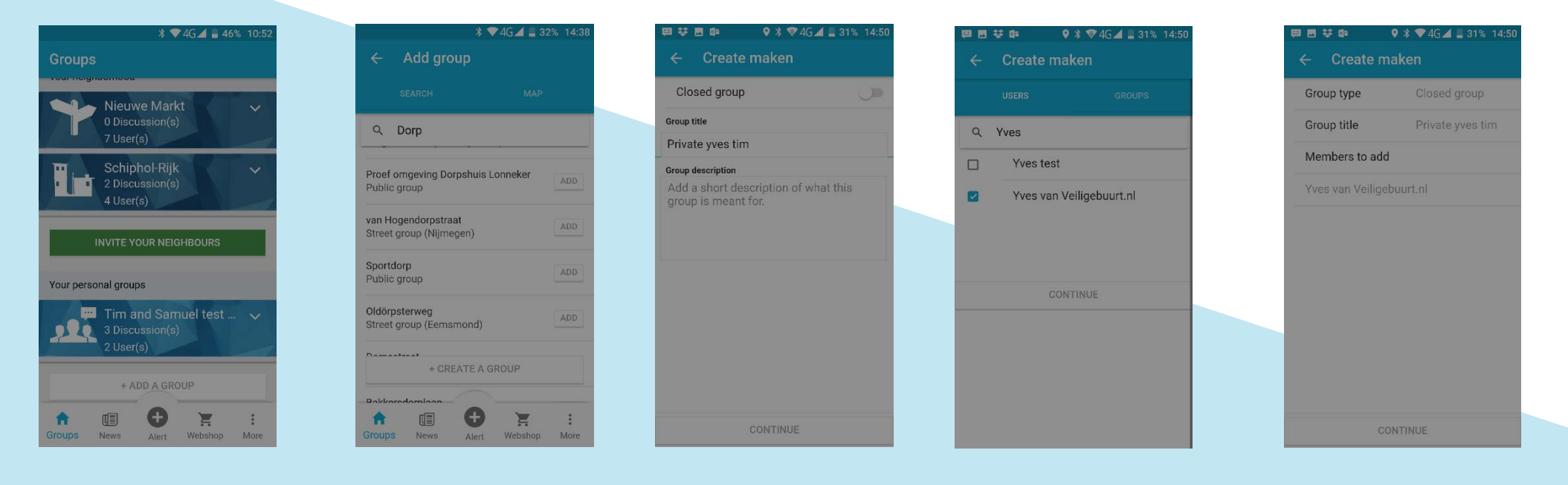

Press "+Create New Group" to start your own group Within the home screen (Groups) you press below on "+ Add Group".

Choose managed (closed) group and add a group title

Finally, add existing WeAlert io users to your group and start the group (or 1-on-1 talk).

This privat group as made and you can send 1-on-1 messages to each other. Afterwards you can delete the group.

# **Adjust password, e-mail or profile name**

#### **WHY?**

Your password and e-mail address are necessary to log-in and you can receive our newsletter. In case you want to change this, you can do this via profile. If you want to be more (or less) visible within your neighbourhood, you can adjust your profile name.

#### **HOW?**

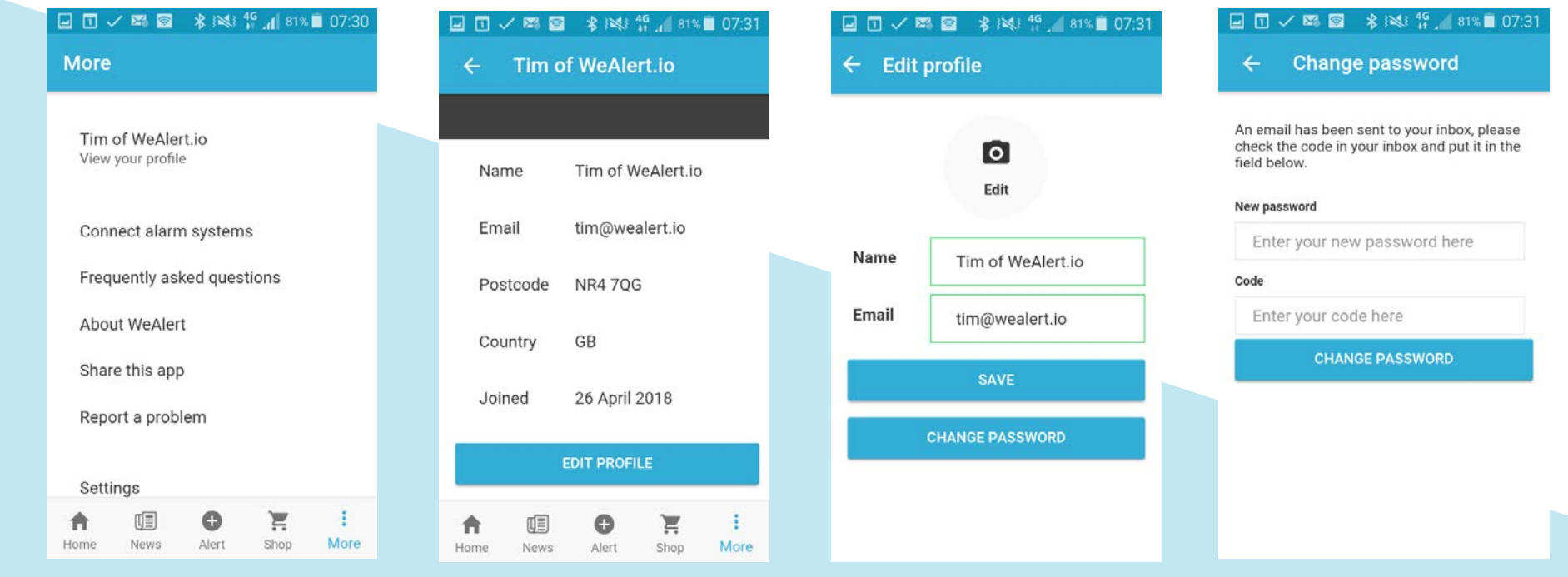

Go to "more" and "view your profile"

Choose "Edit profile" and adjust your profile name or e-mail. Your e-mail address will only be adjusted after you validated it on your new address.

You can change your password. You will receive an e-mail with a code which you need to use in combination with your new password